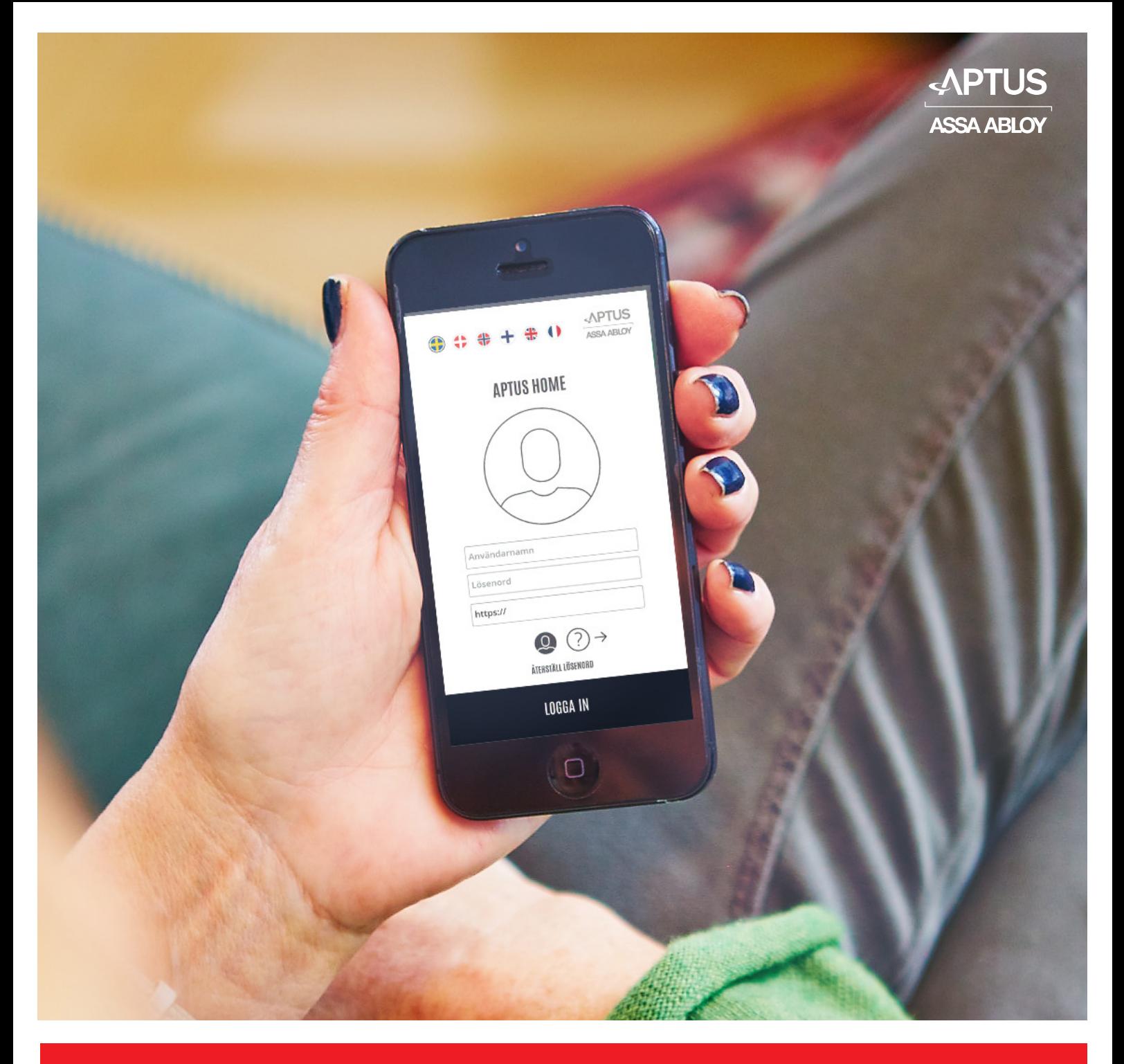

Aptus Elektronik AB • Åkarevägen 1, 435 33 Mölnlycke • www.aptus.se telefon **växel.** 031 68 97 00 **support:** support@aptus.se

# **Aptus Home**

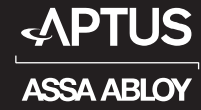

**APTUS** 

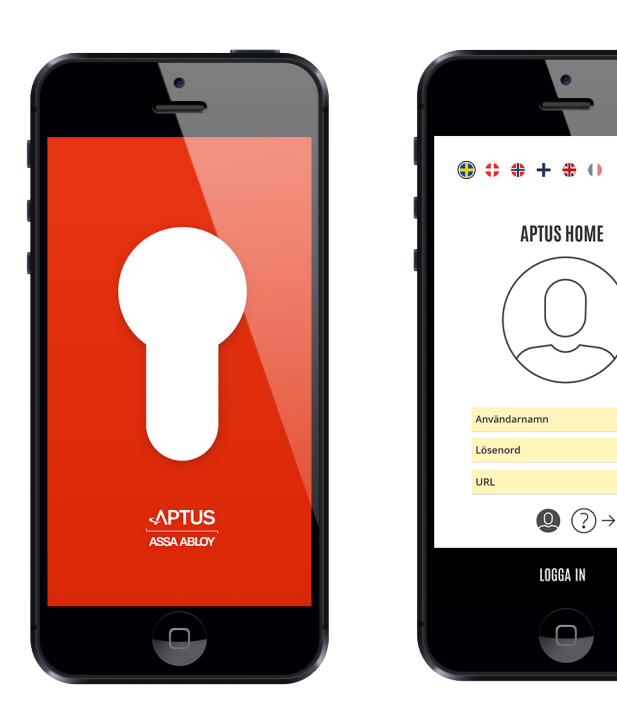

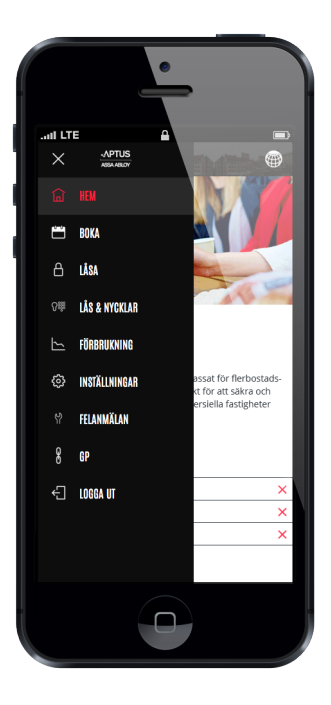

Denna användarmanual beskriver appen Aptus Home från Aptus Elektronik AB. Med Appen kan ni administrera alla funktioner för er lägenhet som är kopplade till fastighetens Aptussystem. Beroende på lokal konfiguration kan olika antal moduler vara tillgängliga. Följande moduler beskrivs i denna manual:

- 1. **Hem**: Startsida där aktuell information för fastigheten presenteras.
- 2. **Boka**: I denna modul kan du boka tvättstugan eller gemensamhetslokalen.
- 3. **Låsa**: Hantera lås på lägenhetsdörr respektive entrén.
- 4. **Lås & Nycklar**: Administrera lägenhetens nyckelbrickar och koder.
- 5. **Förbrukning**: Se förbrukningsdata för er lägenhet i diagramform.
- 6. **Felanmälan**: När något är trasigt i lägenheten kan felanmälan göras direkt i appen.
- 7. **Extern länk**: Fastighetsägaren kan ha adderat en eller flera externa länkar till något
	- som är av intresse för de boende.
- 8. **Logga ut**: Avslutar din session med Aptus Home.

#### **Hämta först Appen**

Hämta från App Store eller Google play beroende på vilken typ av smartphone ni använder. Appen läggs in på samma sätt som övriga appar i telefonen.

## **Öppna Appen**

Språk väljes genom att klicka på motsvarande flagga.

Innan inloggning kan en kort Hjälp-instruktion erhållas genom att klicka på ?.

Växla tillbaka till inloggnigrutan genom att klicka på: (Q)

Mata in ert personliga användarnamn, lösenord respektive anslutningsadress. Klicka på "Logga in".

Har ni glömt erat lösenord? Inga problem, klicka bara på "Återställ lösenord" så kommer ni att få ett instruktionsmail för att komma vidare.

Obs! Om ni inte valt lösenord själva bör ni byta detta i samband med första inloggningen. Detta görs under modulen "Inställningar".

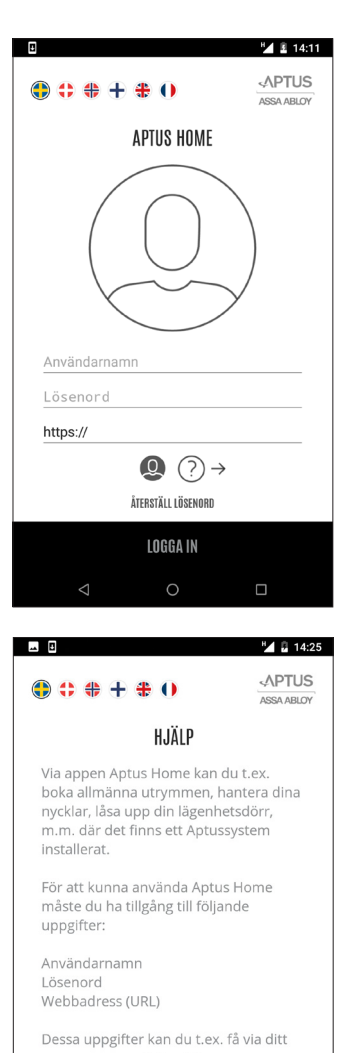

 $\leftarrow$  (2)  $\bullet$ ÅTERSTÄLL LÖSENORD LOGGA IN

Appen kommer föreslå att aviseringar skall tillåtas. Detta rekommenderas eftersom detta används i samband med påringning från porttelefon. Det går dock att när som helst gå in i telefonens inställningar och ändra på detta.

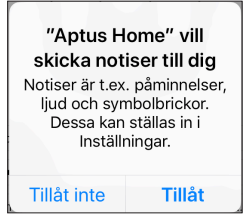

#### **Modulen Hem**

Modulen Hem finns alltid på plats och detta är också hit man kommer direkt efter en inloggning. Här finns mögligheten att läsa **individuella meddelanden**. Klicka på respektive meddelande för att se innehållet. Efter att meddelandet är läst kan det tas bort genom att klicka på det röda krysset.

Det finns också möjlighet att ta del av **generella artiklar** som publicerats för alla boende i denna fastighet.

Vill du **byta språk** i inloggat läge, klicka bara på jordklotet uppe till höger och klicka på önskat språk. Mjukvaran har stöd för Svenska, Engelska, Danska, Norska, Finska och Franska men det är inte säkert att alla dessa språk är tillgängliga i just denna anläggning.

Vill du öppna en av de andra modulerna, klicka på menyknappen uppe till vänster. Klicka på den önskad modul.

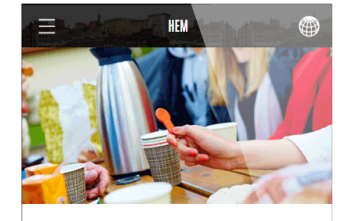

#### Hej och välkommen!

Aptus säkerhetssystem är unikt anpassat för flerbostads<br>fastigheter, men passar även utmärkt för att säkra och<br>effektivisera förvaltningen av kommersiella fastigheter<br>och lokaler samt teknikrum.

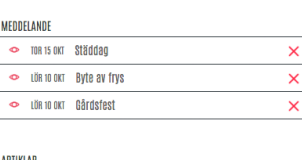

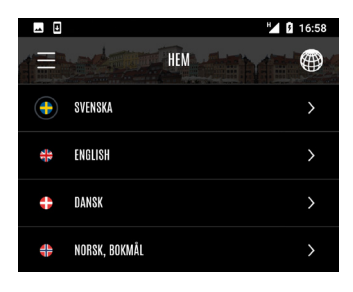

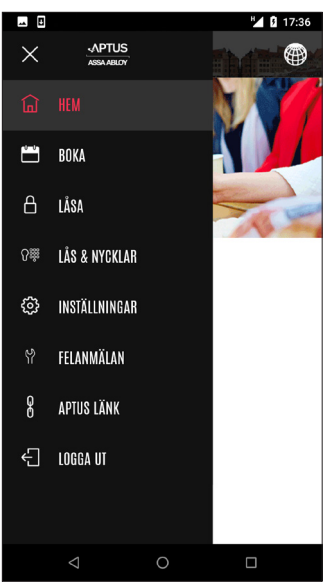

## **Modulen Boka**

Klicka ner menyn och välj "BOKA".

Grundläget i bokningsmodulen är "Mina Bokningar". Här visas en lista med bokningar samt också historik på redan utnyttjade bokningar. En ikon visar vad det är för typ av bokning. För mer detaljer kring en bokning, klicka på passet så dyker det upp en informationsruta.

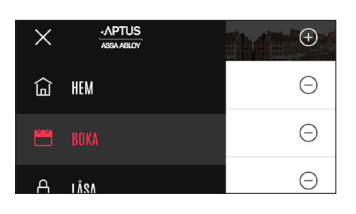

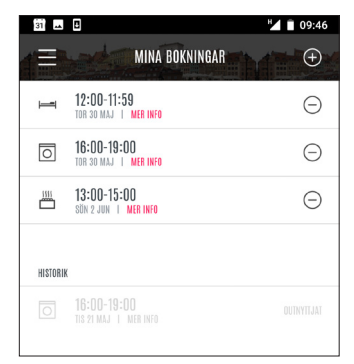

Informationsrutan visar vad du har bokat samt samt när.

Klicka på "STÄNG" så visas listan "Mina Bokningar" igen.

Vill du göra en **avbokning**, klicka på minus invid passet.

Klicka "Avboka" eller "Avbryt".

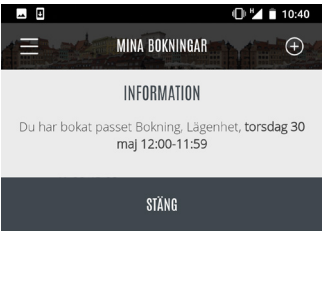

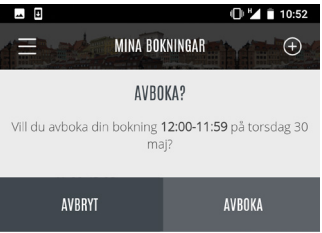

När avbokning utförts får du upp en informationsruta.

Klicka på "STÄNG" för att återvända till listan "Mina bokningar".

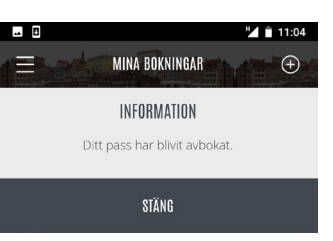

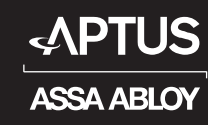

#### **Modulen Boka forts.**

För att lägga in en helt ny bokning, klicka plussymbolen varvid vyn för att välja kategori visas.

Kategori väljs genom att klicka på motsvarande rad. I exemlet klickar vi på kategorin "Tvätt".

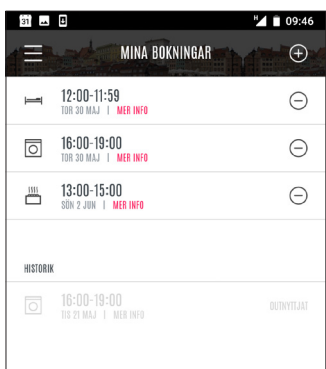

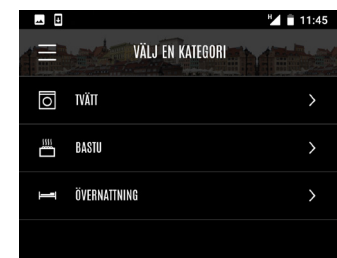

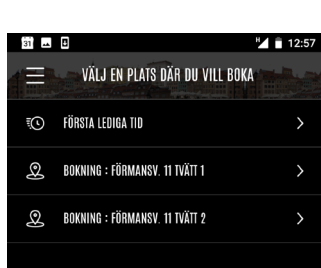

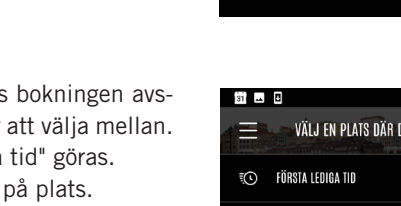

Nästa steg är att välja vilken plats bokningen avser. I exemplet finns det två platser att välja mellan. Dessutom kan valet "Första lediga tid" göras. Först visar vi dock bokning direkt på plats.

Nu visas bokningskalendern för vald plats. Kalendern visar en månad i taget med innevarande vecka överst. Varje dag har en ikon som speglar tillgängligheten på bokningsbara pass för den dagen. Om det i första hand är en morrontid som sökes , välj en dag där stapeln är grön upptill.

Är dagen ifråga helt grå finns det inga bokningsbara pass denna dag.

Har du redan bokningar någon av de visade dagarna indikeras detta med en liten punkt under dagen.

Kalendern kan bläddras månadsvis med dubbelpilarna i underkant.

Dock, vill du boka många månader fram i tiden klicka på: da

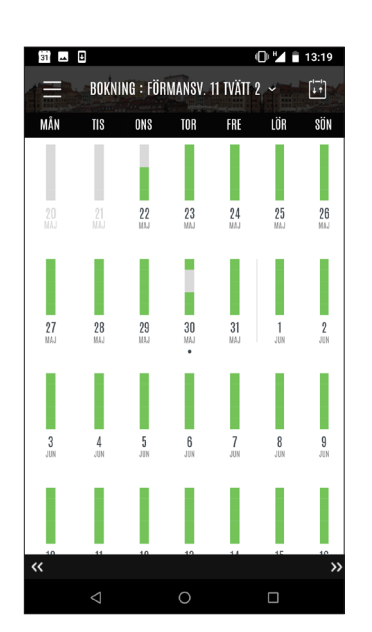

#### **Modulen Boka forts.**

Det är möjligt att boka cirka ett år framåt i tiden. Tiden varierar dock och det är vanligt att det finns en begränsning på 40 dagar.

Klicka på den månad som önskas så kommer bokningskalendern för denna månad upp.

För att göra en bokning: Klicka på en dag i boknings -kalendern.

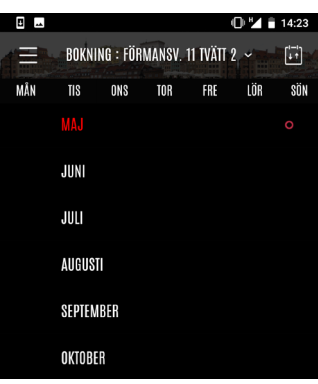

Den valda dagens bokningsbara pass visas nu i lista.

Grönmarkerade pass är bokningsbara. Rödmarkerade är upptagna. Direkt i denna vy går det att byta dag genom att klicka på önskad dag i kolumnhuvud. Det går också att byta vecka genom att klicka på någon av dubbelpilarna i underkant.

I exemplet väljer vi nu att boka passet 13:00 - 16:00 genom att klicka på plussymbolen.

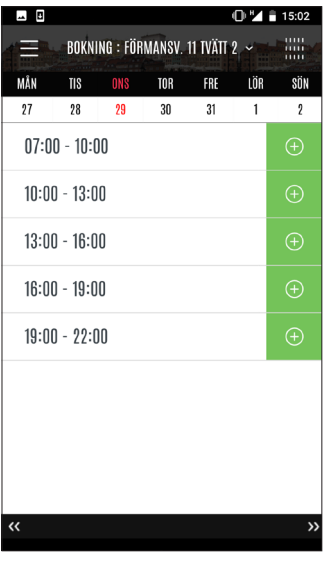

BOKNING : FÖRMANSV. 11 IVÄTT 2. ~

INFORMATION Ditt valda pass onsdag 29 mai 13:00-16:00 är bokat.

STÄNG

- 8

 $\equiv$ 

 $13:00 - 16:00$  $16:00 - 19:00$   $16:14$ 

шu

Info om gjord bokning presenteras. Klicka på "STÄNG".

Notera att raden med det bokade passet nu har ett minustecken på svart botten för att indikera att ytterligare bokningar inte är möjliga.

Vill du avboka passet direk? Klicka i så fall på minustecknet.

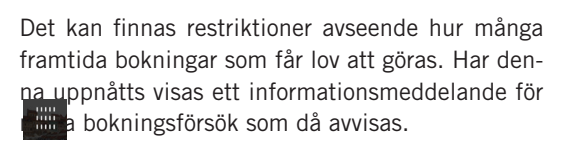

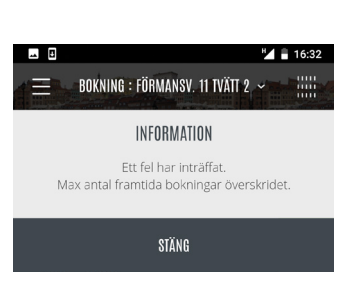

僵

## **Modulen Låsa**

Modulen Låsa finns för att hantera funktioner för de lås som är kopplade till er lägenhet.

Sitter det ett Yale Doorman för Aptus på lägenhetsdörren så kan detta lås hanteras med bl.a. låsning respektive upplåsning via appen.

Låset på entrédörren kan du som lägenhetsinnehavare också låsa upp med appen för att släppa in en besökare.

Vid påringning från porten kommer ni att få en avisering (pushnotifiering) till er telefon med möjlighet att låsa upp. Om det dessutom finns portvideo visas bild på den som ringer på direkt i appen.

Obs! Om porttelefonen dessutom ringer till just denna telefon kommer det även att kopplas upp ett röstsamtal där det också finns möjlighet att öppna porten med 5 eller \*.

I exemplet ovan är lägenhetsdörren olåst. Klicka på **"Lås Dörr"** för att Låsa. Det kommer då upp ytterligare en ruta: "Vill du låsa dörr?". Klicka på **"Lås"**.

Under tiden som Appen kommunicerar med låset visas en vänteikon.

När låsningen är utförd visas statusen "Dörren är låst". Klicka **"Ok"**.

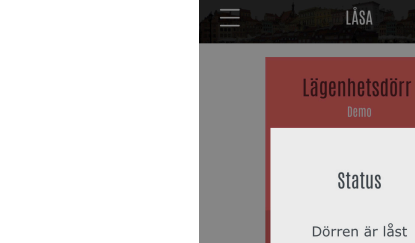

 $\equiv$ 

LÅSA

Lägenhetsdörr

LÅS DÖRR

Entré

LÂS UPP DÔRR

 $14:08$ 

**LÅSA** LÅS DÖRR

Vill du låsa din dörr?

LÅS DÖRR

14:08

al TELIA 3G I

AVBRYT

II TELIA 3G

**\*41%**■

**\$41%**■

LÅS

Kortet för lägenhetsdörren har växlat till rött och hänglåsikonen visar att det är låst.

Vill du låsa upp dörren, klicka på **"Lås upp dörr".**

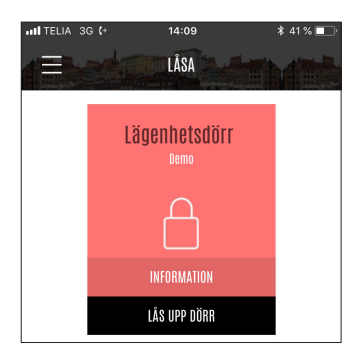

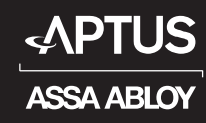

## **Modulen Låsa forts.**

När du begär att låsa upp din lägenhetsdörr måste du, som extra säkerhetsåtgärd, återigen ange ditt lösenord. Klicka sedan på **"Lås upp"**.

Under tiden som Appen kommunicerar med låset visas en vänteikon.

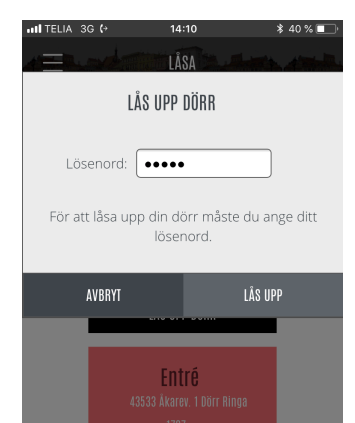

När upplåsningen är utförd visas statusen "Dörren är upplåst". Klicka **"Ok"**.

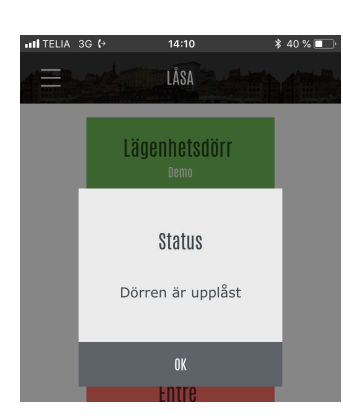

Du kan läsa av loggar från låset genom att klicka på "Information".

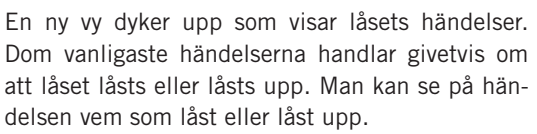

Om det t.ex. är dags att byta batteri i låset kommer händelsen "Batterinivå låg (Doorman)".

**Är du utelåst?** Klicka på hörlursikonen **in för att** få kontaktuppgifter till jourhavande låssmed.

Vill du **ändra inställningar** på ditt lås, klicka på kugghjulet.  $\circ$ 

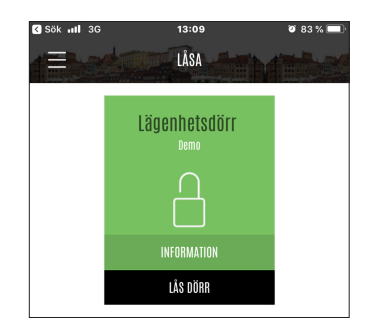

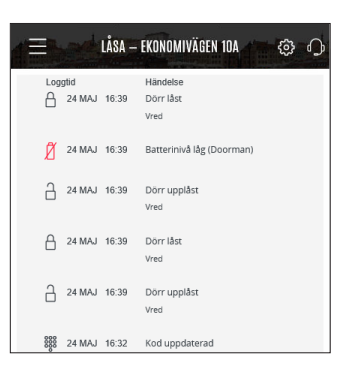

## **Modulen Låsa forts**

De inställningar som kan göras via appen är låsets volym respektive språk för talade meddelanden. Dessutom kan du ange om automatisk låsning skall tillämpas. Vid automatisk låsning låser låset efter att dörren stängts.

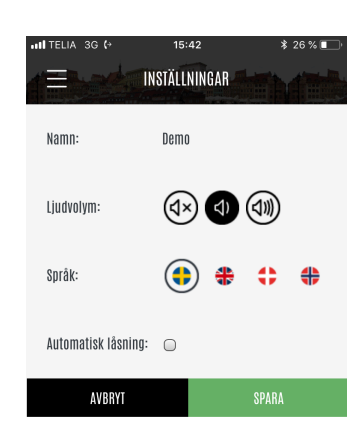

Upplåsning / Låsning av entrédörren fungerar på liknande sätt som för lägenhetsdörren men med den skillnaden att du inte behöver ange ditt lösenord för att låsa upp samt att entredörren brukar vara programmerad så att den låser automatiskt efter upplåsningen. Klicka **"Lås upp dörr"** .

Klicka **"Ok"** på statusrutan som visas. Dörren är upplåst.

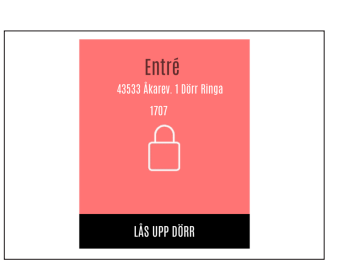

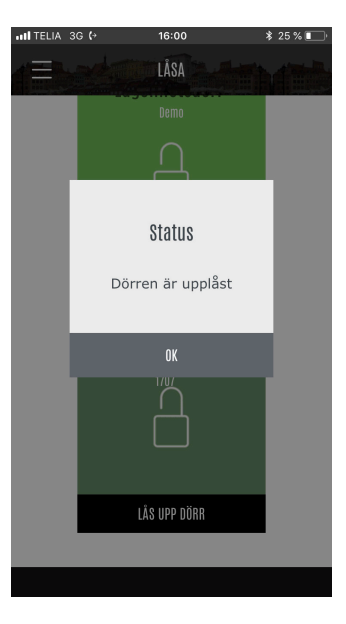

## **Modulen Låsa forts.**

Om en besökare ringer på i porttelefonen kommer en avisering att göras i din mobiltelefon. Genom att klicka på aviseringen kommer du att komma in till Låsamodulen i Aptus Home och här kunna låsa upp dörren.

Är din telefon låst med PIN-kod kommer du att vara tvungen att knappa in denna. På samma sätt, om appen är utloggad, måst du åter mata in lösenordet.

Obs! Det varier lite mellan telefonmodeller hur det fungerar när en avisering tas emot.

När Låsamodulen visas kan du välja att låsa upp dörren genom att klicka på **"Lås upp dörr"**.

Notera att om portelefonianläggningen även är programmerad att ringa till denna telefon kommer du att få både en påringning samt en avisering. Du kan då behöva växla mellan samtalet och appen. Givetvis kan du i så fall välja att låsa upp dörren via uppringningen genom att slå **"5"** eller **"\*"** i telefonen.

Om porttelefonen i din fastighet är utrustad med kamera kommer bilden från denna att visas på låskortet för entredörren i Låsamodulen.

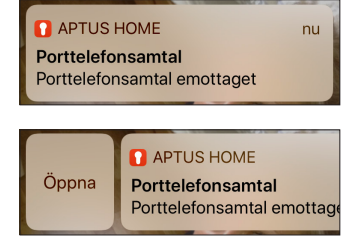

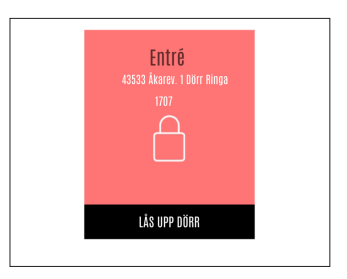

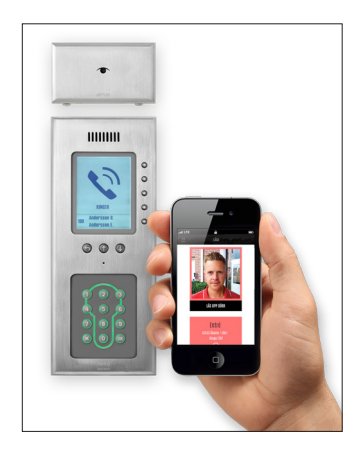

## **Modulen Lås & Nycklar**

Modulen Lås & Nycklar finns för att hantera de nycklar och koder som är kopplade till er lägenhet. Det finns också en möjlighet att skapa besökskoder både till doormanlåset respektive entrédörren. I exemplet finns det 3 koder och 2 nycklar. Det går att **"Hantera"**, "**Aktivera"** eller **"Spärra"** dessa.

För att **"Spärra"** en nyckel klicka på "Spärra".

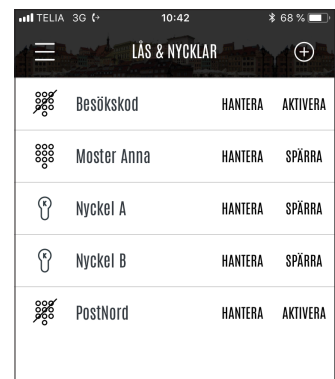

Det kommer upp en ny ruta med två val **"Avbryt"**  eller **"Spärra"**. Klicka på "Spärra".

Informationsruta visas: **"Nyckel spärrad"**. Klicka på

"Stäng".

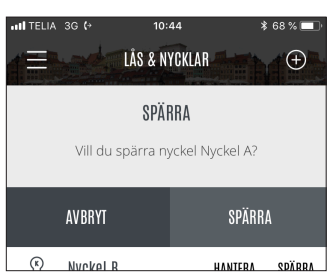

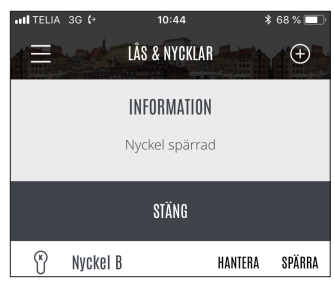

I gränsnittet är nu nyckeln överstruken för att visa att den är spärrad. Dessutom har valet "Spärra" nu bytts till "Aktivera" på nyckelns rad.

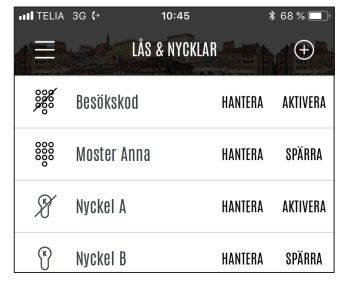

# ANVÄNDARMANUAL **ANVÄNDARMANUAL**

**ANVÄNDARMANUAL**

ANVÄNDARMANUAL

# **13 APTUS HOME**

## **Modulen Lås & Nycklar forts.**

För att **"Aktivera"** en spärrad nyckel, klicka på "Aktivera".

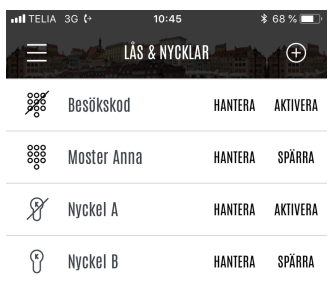

Det kommer upp en ny ruta med två val **"Avbryt"**  eller **"Aktivera"**. Ange ditt lösenord och klicka sedan på "Aktivera".

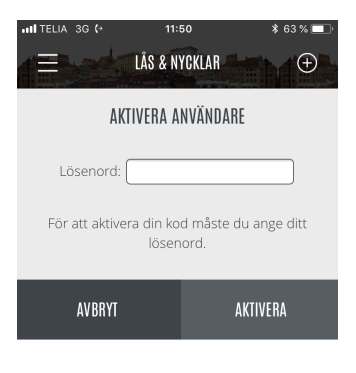

LÂS & NYCKLAR

INFORMATION Nyckel aktiverad

STÄNG

 $\bigoplus$ 

Informationsruta visas: **"Nyckel aktiverad"**. Klicka på "Stäng".

Spärra en kod fungerar på ett likartat sätt som spärrning av nyckel. Börja med att klicka på "Spärra" invid koden som skall spärras.

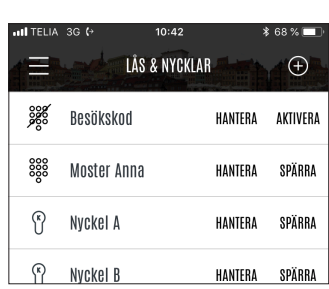

Det kommer upp en ny ruta med två val **"Avbryt"**  eller **"Spärra"**. Klicka på "Spärra".

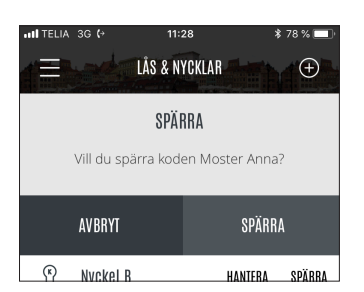

## **Modulen Lås & Nycklar forts.**

Informationsruta visas: **"Kod spärrad"**. Klicka på "Stäng".

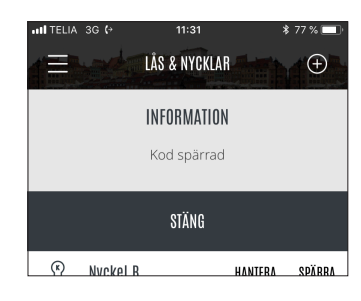

Att koden är spärrad visas med ett streck över kodikonen.

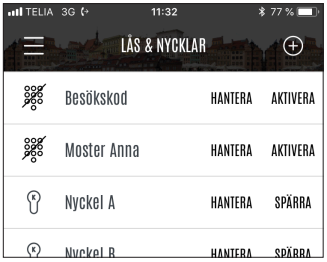

För att **"Aktivera"** en spärrad kod, klicka på "Aktivera" invid den spärrade koden.

Det kommer upp en ny ruta: **"Aktivera kodplats"** med två val **"Avbryt"** eller **"Aktivera"**. Ange ditt lösenord och klicka sedan på "Aktivera".

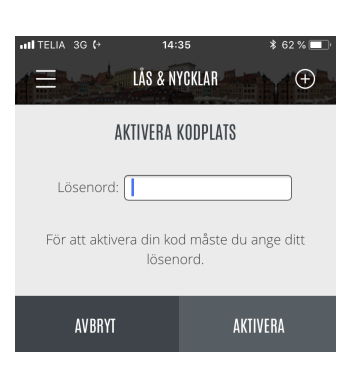

Informationsruta visas: **"Kod aktiverad"**. Klicka på "Stäng".

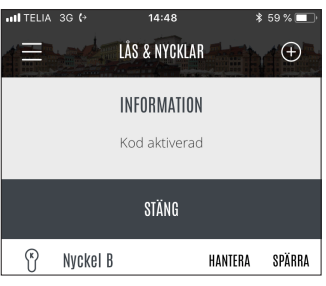

I översikten ser man nu att koden för Moster Anna åter är aktiv.

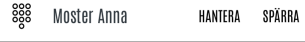

**ANVÄNDARMANUAL**

ANVÄNDARMANUAL

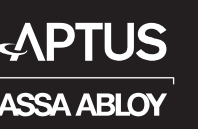

# **15 APTUS HOME**

#### **Modulen Lås & Nycklar forts.**

För att ändra en nyckel eller en kod finns valet **"Hantera"**. Detta ser olika ut för olika typer nycklar och koder.

För att hantera en nyckel: klicka på "Hantera" invid vald nyckel: Nyckel A. Notera att Nyckel A, i exemplet, är försedd med ett "K" i sin symbol vilket betyder att det är en kombinyckel, där en del är avsedd för ert Doormanlås och den andra delen används till allmänna läsare. Efter att "Hantera" tryckts kommer det därför upp två underliggande nycklar som går att hantera var för sig.

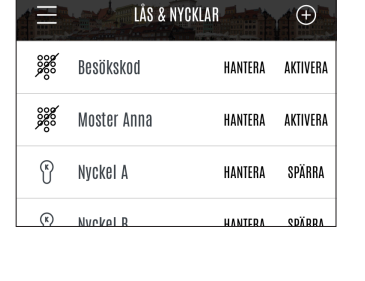

11:32

 $77%$ 

Klicka på "Hantera" för den övre nyckeln.

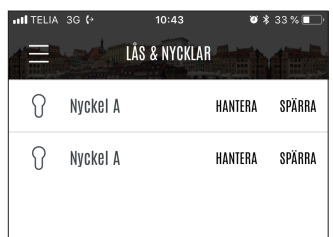

Ett ruta med tre fält kommer upp. Detta avser byte av pin-kod till allmänna dörrar. För att byta kod skall du ange din **nuvarande kod**, önskad ny kod samt dessutom upprepa den nya koden.

Pin-koden är normalt en fyrställig sifferkod. Låt den nya pin-koden vara av samma längd som den gamla.

När ni klickat i något inmatningsfältet dyker telefonens tangentbord. upp som används för inmatningen.

När samtliga fält fyllts i, klicka på "Spara". Om detta gick bra återvänder appen till översikten för modul Lås & Nycklar.

För att ändra kod också på den andra underliggande nyckeln, klicka på "Hantera" igen och välj nu den undre nyckeln.

Kortet som visas nu avser byte av PIN-kod på lägenhetens doormanlås. Notera att denna pin-kod skall vara exakt 4 siffror alternativt att det inte är någon pin-kod alls.

För att byta kod skall du ange önskad ny kod samt upprepa den nya koden. Du behöver inte veta den gamla pin-koden. Via appen går det inte att ändra från pin-kod till ej pin-kod. Klicka på "Spara".

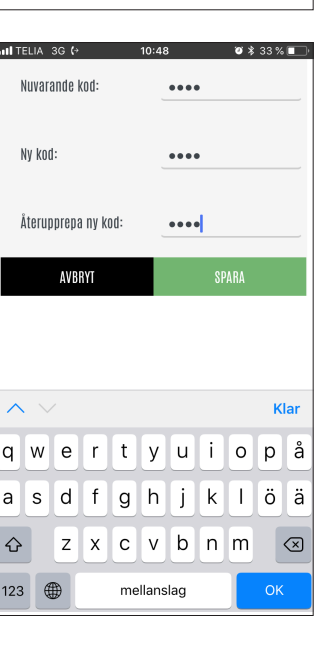

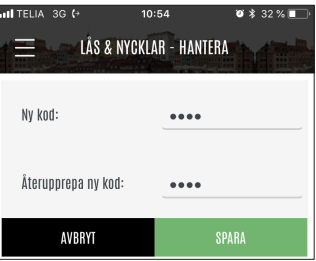

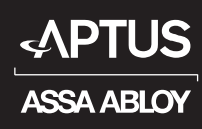

#### **Modulen Lås & Nycklar forts.**

När en kod skall hanteras är det mer information att ta hänsyn till jämfört med hanteringen av nycklar. Vi klickar på "Hantera" invid koden Moster Anna.

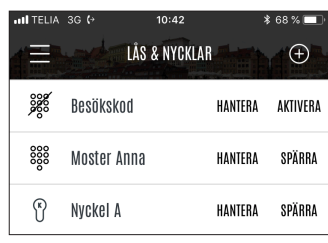

**Namn:** Du kan ändra namnet.

**Ny kod (sex siffror):** Koden kan bytas till en ny med sex siffror.

**Startid / Stopptid:** Koden kan vara försedd med start och stopptid som styr hur länge den fungerar. Om koden skall fungera i entrédörren är det ett krav att kodens varaktighet begränsas.

**Tillåt loggning:** Om det i loggar skall gå att se att just denna kod har genomfört en upplåsning så måste bocken vara satt.

**Entré:** Om koden skall kunna användas även på entrédörren skall det anges här.

När önskade ändringar gjorts, klicka på **"Spara"**.

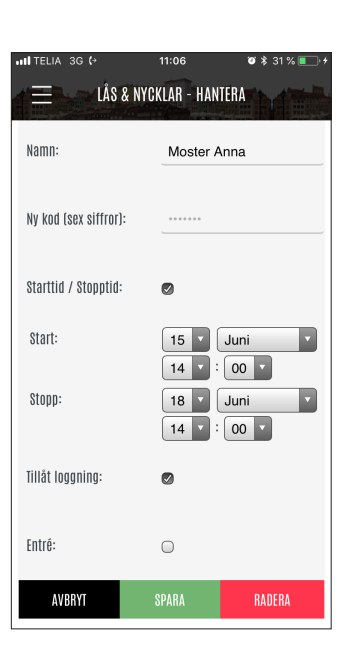

För att kunna spara ändringar för koden måste du vara beredd att ange ditt lösenord.

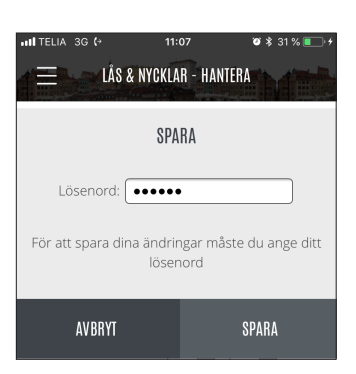

För att **"Radera"** en kod, välj "Hantera" på samma sätt som ovan. Klicka sedan på "Radera".

Ett nytt fönster visas där du kan bekräfta att koden skall raderas. Tryck "Radera".

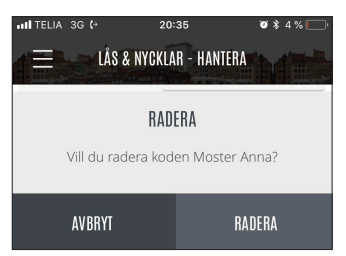

#### **Modulen Lås & Nycklar forts.**

När raderingen av koden är klar visas åter översiktslistan med koder och nycklar. Den raderade koden, Moster Anna, återfinns inte i listan.

En användbar funktion är att skapa en helt ny besökskod. För att fixa detta, klicka på "+".

Nu visas fönstret för **"Ny besökskod"**. Innehållet känns igen från fönstret där befintliga koder kunde hanteras.

Fyll i:

**Namn:** Välj ett beskrivande namn.

**Ny kod (sex siffror):** Undvik alltför enkla koder.

**Startid / Stopptid:** Koden kan vara försedd med start och stopptid som styr hur länge den fungerar. Om koden skall fungera i entrédörren är det ett krav att kodens varaktighet begränsas. Appen föreslår ett tidsspann för koden med nuvarande tid som startvärde och en sluttid som uppfyller tillåtet tidsspann.

**Tillåt loggning:** Om det i loggar skall gå att se att just denna kod har genomfört en upplåsning så måste bocken vara satt.

**Entré:** Om koden skall kunna användas även på entrédörren skall det anges här.

I exemplet skapas en kod till fönsterputsaren. Han måste även kunna ta sig in genom entrédörren och koden gäller direkt och tre dagar framåt.

För att du själv skall kunna se när han låst upp din dörr anger du att loggning skall vara tillåten. När koden är färdig, klicka på "**Spara"**.

Nu får du upp en ruta där du skall mata in ditt lösenord för att sedan klicka på "Spara" ännu en gång.

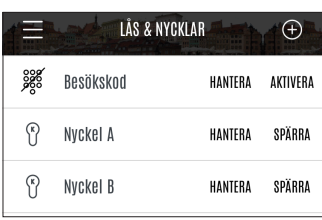

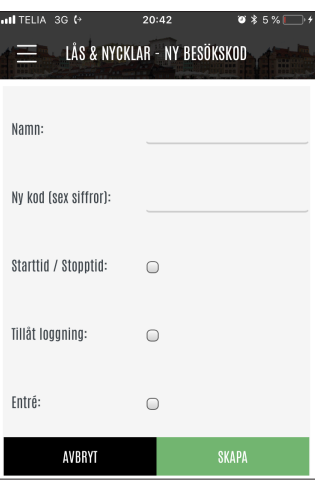

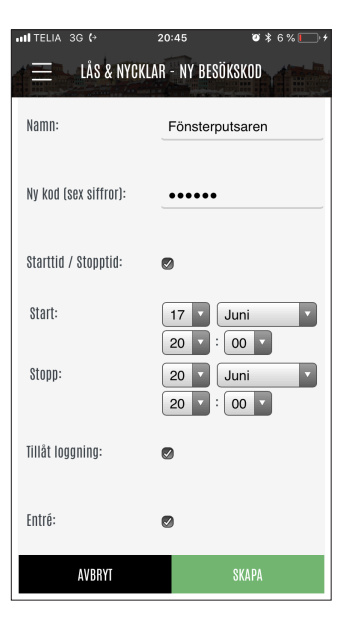

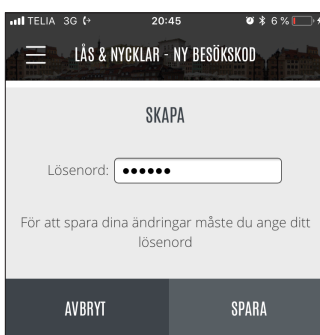

#### **Modulen Lås & Nycklar forts.**

Nya besökskoden för fönsterputsaren är nu inlagd i översiktslistan.

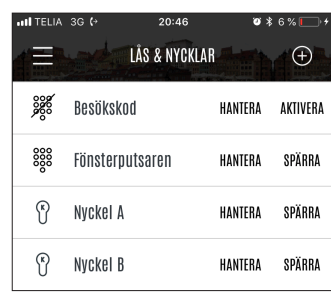

Ditt lås kan vara inställt på så kallad **hög integritet**. Detta ger dig som innehavare av låset full kontroll över nycklar och koder som skapas för att användas i ditt lås. Inställningen görs på radiomodulen som sitter innanför batteriluckan på ditt lås. Denna inställning finns beskriven i låsets manual.

När appen Aptus Home används mot ett lås som står i hög integritet blir funktionen annorlunda för hanteringen av nycklar och koder.

När du via appen skapar en ny besökskod så kommer den att lagras ner till låset på samma sätt som tidigare, förutom att koden inte är aktiverad. Aktivering av en sådan kod görs direkt på dörren genom att mata in den styrkod som är kopplad till koden. I exemplet visas informationsfönster som visas när en ny kod sparas i ett lås med höginegritet.

För att aktivera en kod vid hög integritet behöver således följande göras:

- 1. Välj "Hantera" för koden och läs av styrkoden längst ner.
- 2. Klicka "Avbryt".
- 3. Lås upp dörren med doormanlåset.
- 4. Tryck # på låset tills låset ber dig välja plats.
- 5. Skriv de 2 första siffrorna i koden, ex. 02.
- 6. Skriv resterande siffror och avsluta med #.
- 7. Låset bekräftar att koden är aktiverad.
- 8. Stäng och lås dörren.
- 9. Prova nya koden på låset: \* följt av koden.

Styrkoden kan du givetvis också använda om du låtit spärra en kod som sedan skall börja användas igen.

**Obs!** Styrkod finns endast tillgänglig för koder vilket innebär att att om du spärrar en nyckel så kommer du inte att kunna häva spärren på egen hand.

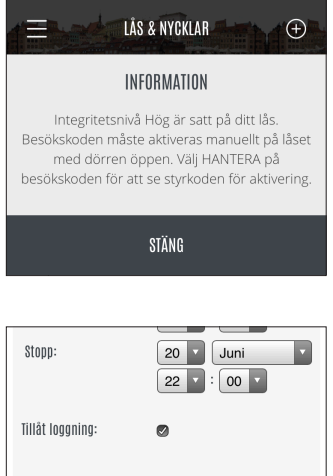

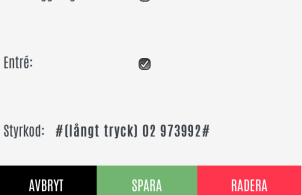

**ANVÄNDARMANUAL**

ANVÄNDARMANUAL

# **19 APTUS HOME**

#### **Modulen Lås & Nycklar forts.**

Ditt Doormanlås har totalt möjlighet att hantera 10 nycklar. Av dessa 10 kan det i systemet vara avsatt positioner för reservnycklar och servicenycklar.

**Reservnyckel** är en speciell sorts nyckel som din fastighetsägare kan ha skapat för kunna assistera om ni t.ex. blivit utelåsta. Skillnaden mellan en reservnyckel och en vanlig nyckel är endast att du som lägenhetsinnehavare inte har möjlighet att spärra denna nyckel.

Nyckeln visas i översikten precis som andra nycklar för låset.

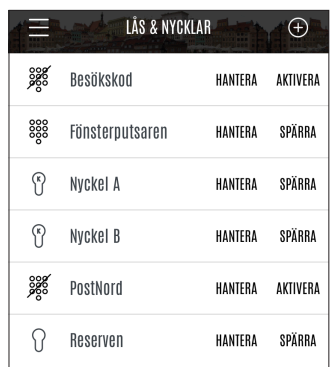

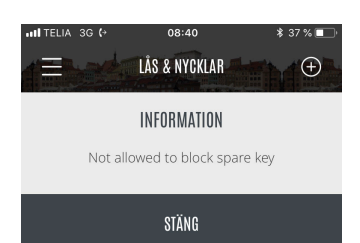

**Servicenyckel**: Det kan finnas s.k. servicenycklar avsedda för att kunna öppna doormanlås. Till skillnad från vanliga nycklar för doormanlåset så kan en servicenyckel fungera i många lås. Nyckeln är avsedd att användas av fastighetsägaren vid behov av tillträde till er lägenhet, t.ex. vid reperationer. Finns det servicenycklar som fungerar på ert lås skall ni vara informerade om detta.

Till skillnad från vanliga nycklar så visas servicenyckeln inte i översikten.

Till en sevicenyckel krävs att PIN-kod används.

En öppning med en servicenyckel kommer dock alltid att visas i er logg.

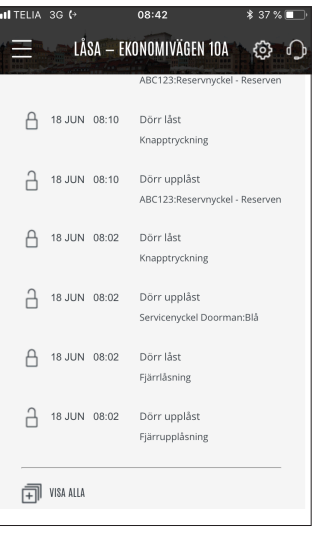

## **Modulen Förbrukning**

Modulen förbrukning används för att kunna få en grafisk presentation på lägenhetens energiförbrukning. Denna beskrivs dock i en separat manual.

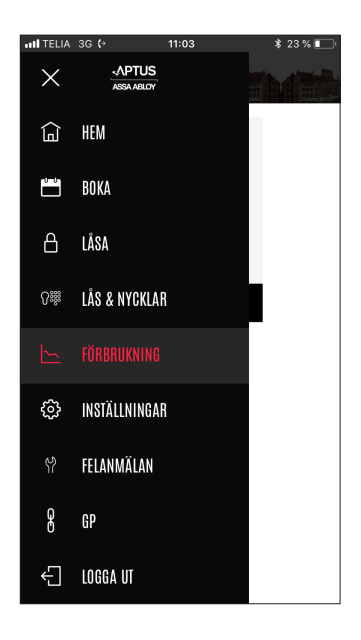

## **Modulen Inställningar**

Med modulen inställningar kan du ändra ditt **lösenord**, din **epost-adress**, ditt **telefonnummer** för porttelefonen samt har möjlighet att hantera **notifieringsenheter**. Klicka på menyn "Inställningar". Du får upp ett fönster med ett kort för varje inställning. Du kan rulla bilden tills du ser det inställningskort du är intresserad av.

Vi trycker **"Ändra"** på lösenordskortet.

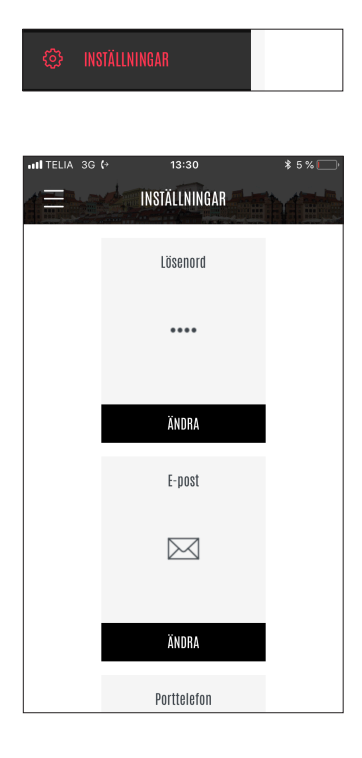

Ange det nuvarande lösenordet, därefter det nya och återupprepa sedan det nya lösenordet. Tryck sedan på "Spara".

Du får upp en bekräfteseruta på att lösenordet är ändrat.

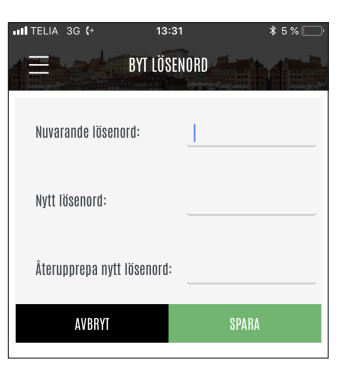

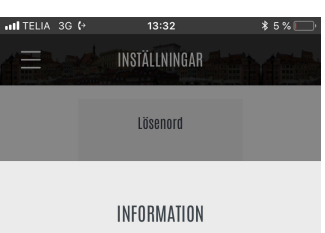

Ditt lösenord har skapats eller ändrats

Aptus Elektronik AB · Åkarevägen 1, 435 33 Mölnlycke · telefon: **växel** 031 68 97 00 aptus.support@assaabloy.com · **www.aptus.se**

# **22 APTUS HOME**

## **Modulen Inställningar forts.**

Nu skall vi ändra E-postadressen, klicka **"Ändra"** på E-postkortet.

Rutan visar ett editerbart fält avsett för E-

postadressen. Redigera detta till önskad adress och välj sedan "Spara".

Bekräftelseruta visas med nya E-postadressen.

Det numret som används när påringning sker från portettelefonen till er lägenhet kan ändras. Kicka på "Ändra" på porttelefonkortet.

Rutan visar ett editerbart fält avsett för telefonnumret. Redigera detta till önskat nummer och välj sedan "Spara".

Du får upp en bekräftelse att det nya numret är inlagt.

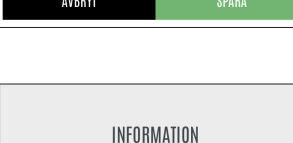

Nytt telefonnummer: 031123456

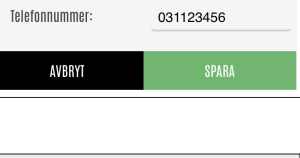

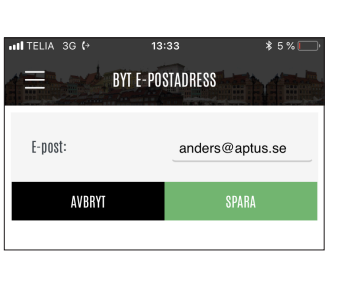

E-post

 $\boxtimes$ 

.<br>Ändra

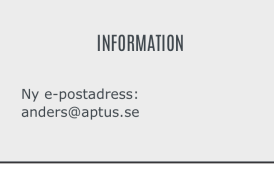

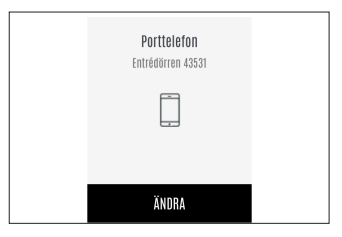

 $13:34$ NYTT TELEFONNUMMER

#### **Modulen Inställningar forts.**

På det sista kortet under inställningar kan notifieringsenher för lägenheten hanteras. När du loggar in i Aptus Home första gången kommer din mobiltelefon att läggas upp som en notifieringsenhet. Notifieringsenheterna används sedan för att skicka notifieringar till din telefon.

Notifieringar skickas till din telefon i samband med att det sker en porttelefonuppringning till din lägenhet. Klicka **"Ändra"** på kortet.

Nu får du upp ett rullbart fönster med ett kort för varje telefon som ligger upplagd som notifieringsenhet. Det är endast notifieringsenheter som är aktiva som får pushnotifieringar.

Vill du inte ta emot pushnotifieringar, klicka på **"Spärra"** på kortet som motsvarar din telefon. Kortet växlar då utseende. Vill du senare aktivera kortet, klicka på **"Aktivera"**.

För att identifiera vilket kort som hör till din mobil, titta på telefontyp och när den senast var använd.

Om en telefon inte skall finnas med alls i listan över notifieringsenheter kan du istället klicka på **"Radera"**.

Du måste bekräfta att notifieringsenheten skall raderas. Tryck på "Ta bort".

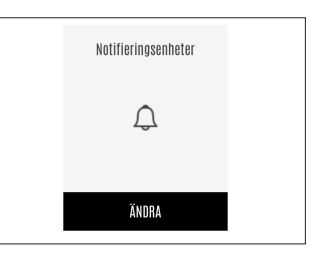

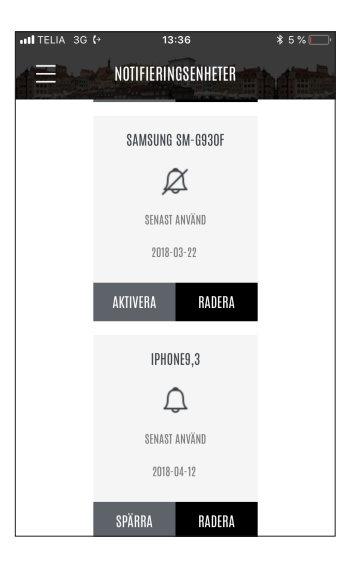

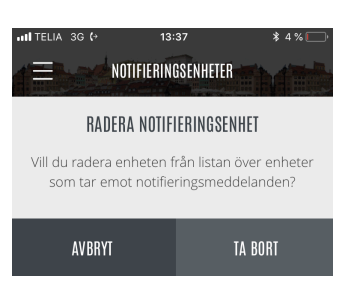

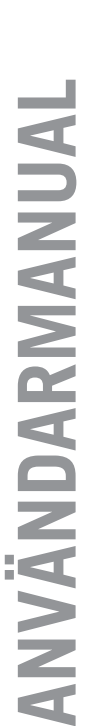

## **Modulen Felanmälan.**

Om fel uppstår i anslutning till ditt boende går det att göra en felanmälan direkt i Aptus Home. Klicka i så fall på menyn "Felanmälan".

Du kan nu välja lämplig kategori för din felanmälan. Felanmälningsträdet kommer att vara anpassat till fastighetens behov.

I vårt exempel vill vi göra en anmälan på något i lägenheten. Klicka på "Lägenhet".

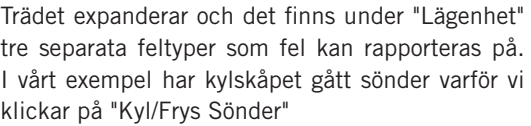

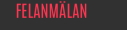

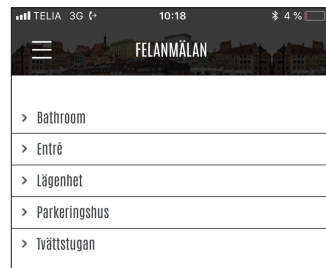

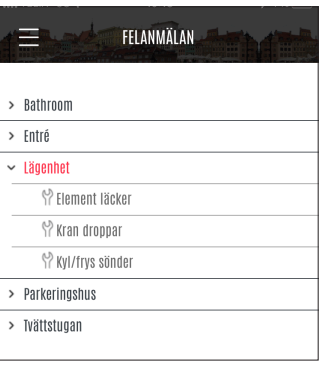

Det kommer upp en ny dialog för att bekräfta att felanmälan skickas. Klicka på "Skicka". Ditt fastighetsbolag har nu fått det de behöver veta för att kunna skicka rätt reparatör till dig.

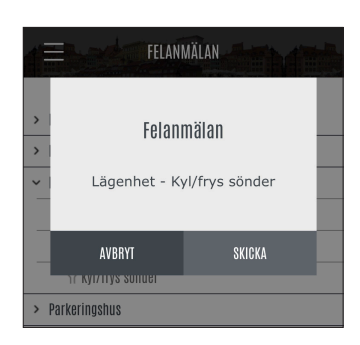

## **Modulen Extern länk**

Ditt fastighetsbolag har möjlighet att lägga in externa länkar från Aptus Home till externt material. Det kan finnas upp till 5 länkar och i exemplet har det skapats en länk till Göteborgsposten, GP. Vi provar att klicka på länken.

Göteborgsposten öppnas inne i i appen.

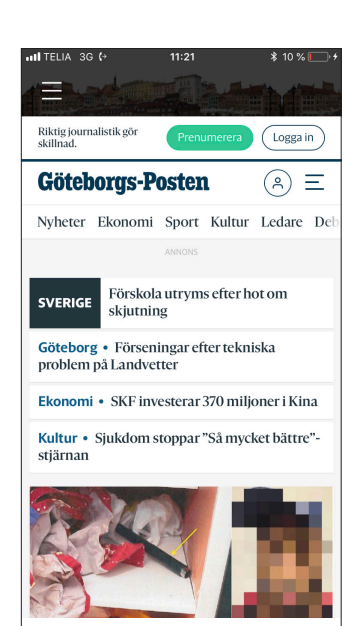

 $\beta$  GP